# **Getting Started**

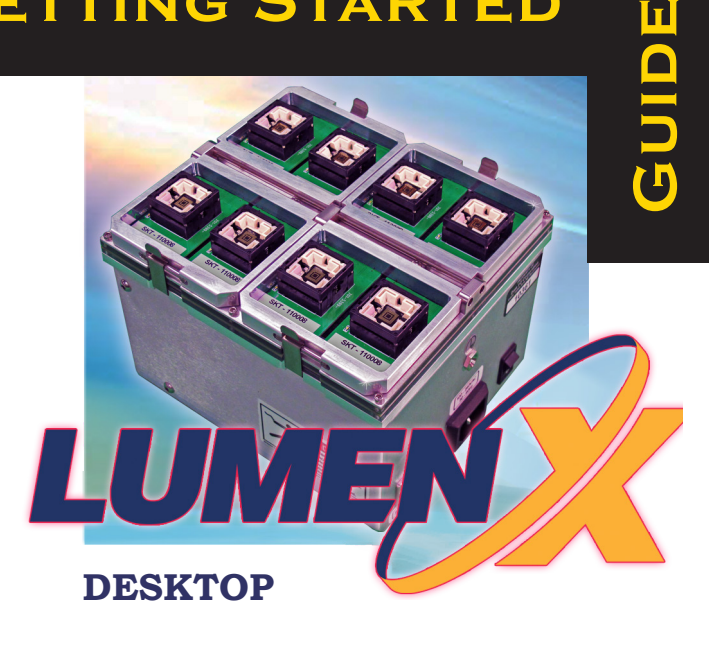

## Welcome to Lumen™X Programming Engine – Desktop Model

The LumenX Desktop is Data I/O's desktop version programming engine. Designed for programming first-article builds to validate functionality prior to high-volume production runs, it is the same programming engine used in the PSV7000 for seamless transfer from Engineering to Operations.

### **Using this Guide**

Follow the steps in this guide to complete the following tasks:

- Setup LumenX (hardware, software, networking)
- Download Algorithms from Data I/O (run Algorithm Updater)
- Add Users (specify permissions by selecting a role)
- Create a Job (select device/algorithm, add image, save)
- Run a Job (select job, insert device(s) in socket, run job)
- Verify Job Completion (check job status, socket LED's)

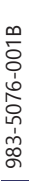

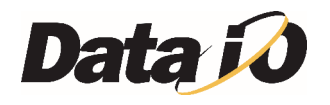

## Contents of the Desktop Model

- 1. LumenX Desktop Programmer
- 2.Vacuum Tool Kit
- 3. Ethernet Cable
- 4. Power Cable
- 5.Customer Service Letter 983-0762-001 and conformance documents

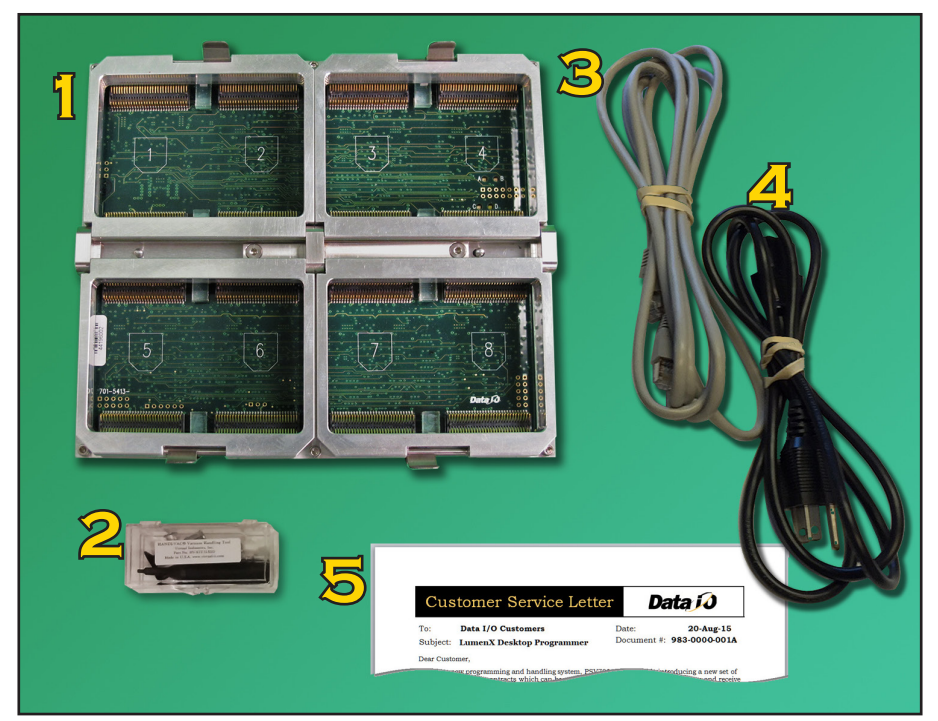

Figure 1: Contents of LumenX Desktop. Potential Socket Adapter positions are numbered on the circuit boards and show the orientation of the chamfered corners.

## Requirements

#### **Computer Requirements**

- Operating System: Windows 7 (32/64-bit) or Windows 10 (32/64-bit)
- HARD DISK SPACE: 90 MB minimum for Algorithm files and the application; also additional space for the jobs you create.
- Two Ethernet Ports:
	- Access to your Corporate LAN / Internet access
	- A 1000 Mbps NIC (dedicated, private, Static IP Address) for LumenX
- OPTIONAL HARDWARE: 1000 Mbps Ethernet switch box if networking more than one programmer (each programmer requires a unique IP address).

#### **Electrical Requirements**

- Operating voltage: 110–240 VAC
- Power Consumption: 100 watts max
- FREQUENCY RANGE: 50 to 60 Hz

#### **Programming Requirements**

- Your target device(s)
- Socket Adapter for the device
- LumenX Algorithm for the device
- A ground connection

#### **Environmental Requirements**

- Operating Temperature:
	- +10° to +30° C (50° to 86° F)
- **Н**иміріту: ≤ 90%

# Safety First

**CAUTION**: Electrostatic Discharge Hazard! Electrostatic Discharge (ESD) may damage equipment and integrated circuits. Discharge static electricity to a common ground. Use ESD prevention devices that contain a 1 M-ohm to 10 M-ohm current-limiting resistor.

#### **WARNING**: Electric Shock Hazard!

Injury or death may result from contact to parts inside the programmer. Do not remove covers. No user-serviceable parts.

### **1. Set Up and Configure LumenX Hardware**

- **1-1.** Plug the power cable into the LumenX and into a 120-240 VAC outlet.
- **1-2.** Recommended: Plug in a wrist ground strap to prevent electrostatic discharge.
- **1-3.** To install a Socket Adapter, pull out slightly on any spring clip on the LumenX and lift open the socket clamp. One clamp secures two Socket Adapters (okay to program with only one Socket Adapter).

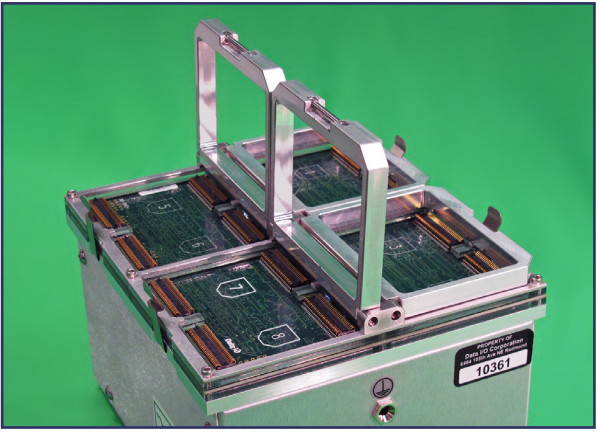

Figure 2: Two socket clamps are open.

<span id="page-3-0"></span>CAUTION: Possible machine damage! Bent or damaged pins can reduce yields or prevent programming. Do not touch connector pins.

**1-4.** Rotate the Socket Adapter so the chamfered (angled) corners match the diagram on the circuit board; refer to [Figure 2](#page-3-0) & [Figure 4.](#page-4-0) Position all locations in the same orientation.

NOTE: The adapter must align with the guide pin at each corner with the holes in the adapter. Refer to [Figure 3](#page-4-1).

![](_page_4_Picture_0.jpeg)

Figure 3: Alignment pins (three of the four shown, circled).

<span id="page-4-1"></span>![](_page_4_Picture_2.jpeg)

Figure 4: Note chamfered (angled) corners on Socket Adapters fit into programmer body. (One clamp is open.)

<span id="page-4-0"></span>**1-5.** Close the socket clamp.

### **2. Install Data I/O Software**

- **2-1.** Visit the LumenX page (**[http://www.dataio.com/Technology/](http://www.dataio.com/Technology/LumenX.aspx) [LumenX](http://www.dataio.com/Technology/LumenX.aspx)**) and click **Data Management Software v.1.5.1**.
- **2-2.** Select *Save file* and then *OK* to download the *LumenXDataManagementSoftware.zip* file.
- **2-3.** Right-click the downloaded zip file and select *Extract All*.

![](_page_5_Picture_4.jpeg)

**2-4.** Locate the folder where you extracted the files, right-click the *LumenXDataManagement\_1.5.1.exe* file, and then click *Run as administrator.* 

![](_page_5_Picture_6.jpeg)

Figure 6: The *Run As Administrator* command is in the right-click submenu.

**2-5.** Proceed through the Setup Wizard and accept all defaults.

### **3. Configure LumenX Network Connection**

Configure the Host PC's network adapter for a static Ethernet connection to the programmer.

- **3-1.** Open the Windows Control Panel and click *Network and Internet > Network and Sharing Center*.
- **3-2.** Click *Change Adapter Settings*.
- **3-3.** Right click the *Local Area Connection* (for the LumenX programmer) *> Properties*.
- **3-4.** Select *Internet Protocol Version 4 (TCP/IPv4)* from the list and click *Properties*.

![](_page_6_Picture_102.jpeg)

Figure 7: Network Settings.

- **3-5.** Select *Use the following IP address*.
- **3-6.** Enter IP address **10.0.0.99**, and Subnet mask **255.0.0.0**.
- **3-7.** Click *OK* and *Close*.

#### **4. LumenX Connectivity**

- **4-1.** Connect the Ethernet cable between the PC and the programmer.
- **4-2.** With your target Socket Adapter(s) installed and the power cable plugged in, turn ON the power switch on the side of the programmer.

NOTE: Before proceeding, **wait until the white LED on each socket adapter goes off.** Socket Adapter LEDs will illuminate during startup and then go off when done.

- **4-3.** Open the Windows command prompt (*cmd.exe*) via the Start menu or keyboard shortcut.
- **4-4.** To test connectivity with the LumenX unit, send a *ping* command to its IP address (type *ping 10.0.0.10*), and press Return. Note that this IP address is different than the one you just entered into the Internet Protocol dialog.
- **4-5.** If there is a reply from the LumenX programmer, connectivity is good.

![](_page_7_Picture_7.jpeg)

Figure 8: Examples of communication success and failure in *cmd.exe*. For errors, see Troubleshooting later in this document.

### **5. Download Algorithms from Data I/O**

- **5-1.** Start LumenX Data Management Software.
- **5-2.** Click *Settings > Settings*.
- **5-3.** In the *Directories* group, make sure LumenX is pointing to the same location that the Algorithms and Jobs were extracted to. For example: Jobs field— C:\Lumenx\Jobs, and Algorithms field— C:\Lumenx\Algorithms.

![](_page_8_Picture_119.jpeg)

<span id="page-8-0"></span>Figure 9: The *Directories* group at *Settings* > *Settings*. Note that the window can be dragged larger to display more.

NOTE: If you want to check for new algorithms follow the next few optional steps. Otherwise, you can click *Close* now.

- **5-4.** In the same *Directories* group, check for new algorithms from Data I/O by clicking the link *Algorithm Updater*. Refer to [Figure](#page-8-0) 9.
- **5-5.** In the Algorithm Updater, click *Update List* to show all algorithms supported by Data I/O.
- **5-6.** After the list on the right updates, click *Download All* to download files to C: \Lumenx\Algorithms.

![](_page_9_Picture_57.jpeg)

Figure 10: Data I/O's Algorithm Updater. The list on the left shows algorithm files currently installed on your PC at *C:\Lumenx\Algorithms*. In this view, *Update List* was already clicked.

- **5-7.** Close the Algorithm Updater with the **X** in the upper right corner.
- **5-8.** To ensure that the system is in the appropriate programming mode, in the *Settings* group (near the center of the window), from the *Presenter Mode* drop-down list, select the type of programming unit (Desktop Mode/unit, PSV5000, or PSV7000).
- **5-9.** At the Settings dialog, click *Close*.

#### **6. Update Programmer Firmware**

**6-1.** From the *Tools* menu at the top, click *Update Programmer(s)*.

**6-2.** In the left pane, check the box for the programmer to update.

![](_page_10_Picture_3.jpeg)

**6-3.** To the right of the *Select from path* box, click the ellipsis (*...*) button to Browse for an update package to apply.

![](_page_10_Picture_5.jpeg)

**6-4.** Browse for and select the System Update package to apply (System Update package must be applied BEFORE Firmware Update package), and then click *Update Programmer(s)*.

![](_page_10_Picture_7.jpeg)

- **6-5.** In the left pane, verify that the *Status* of the programmer changes:
	- Idle > Updating > Verifying > Rebooting > Idle
- **6-6.** Repeat Steps 6-3 through 6-5 to select and apply a Firmware Update package.

![](_page_11_Picture_3.jpeg)

**6-7.** In the left pane under *Programmers*, verify that the *Firmware* version is updated.

![](_page_11_Picture_5.jpeg)

Congratulations! Your system is now prepared for device programming. Before you run a programming job, it is strongly recommended that you first configure role-based authentication for all LumenX users.

### **7. Add Users to Secure Roles**

Enable *Basic Authentication* to secure your installation.

- **7-1.** On the *User Authentication* tab, in the lower-right corner, click *Settings*.
- **7-2.** On the *User Authentication Settings* page, from the *Authentication Type* drop-down list, select *Basic Authentication*, and in the lower-right corner, click *Save*.
- **7-3.** Close and restart LumenX Data Management Software.
- **7-4.** At the *Login* screen, use the default *Administrator* account to login (default password = *dataio*).

Change the default *Administrator* password to secure your installation.

- **7-5.** On the *User Authentication* tab, select the *Administrator* account, and at the bottom of the screen, click *Edit User*.
- **7-6.** On the *Add User* page, enter and confirm a new password, and then click *Save*.

To add a user and specify their role:

- **7-7.** On the *User Authentication* tab, in the lower-left corner, click *Add User*.
- **7-8.** On the *Add User* page, complete all of the fields, and from the *ROLE* drop-down list, select the appropriate role for the user:

![](_page_12_Picture_225.jpeg)

**7-9.** In the lower-right corner, click *Save.*

**7-10.** To add more users, repeat steps 7 through 9 for each user.

### **8. Create and Run a Job**

- **8-1.** At the main window, click *New*.
- **8-2.** On the *Devices* page, select a device for your programming job, and then click *Next*.
- **8-3.** On the *Algorithms* page, select an algorithm (even if there is only one available), and then click *Next*.
- **8-4.** On the *Create Job* page, type a programming job name, a job description, and any operator notes.
- **8-5.** In the *Device* group, click the *Settings* drop-down and select the desired functions for the programming job (for example: Device Erase) as determined by the device and algorithm. Refer to Figure 11.

![](_page_13_Figure_6.jpeg)

<span id="page-13-0"></span>At the Create Job window, select the settings (special features) desired (orange arrows), as well as adding data—your image file—(green arrow) and processes for the image file (blue arrows).

**8-6.** In the *Memory Region* group, for the *User Data Area* partition, add the image file by clicking *Add Static Data > Browse*, navigate to your image file, select it, and then click *Open*. Refer to [Figure 11](#page-13-0) for the *Add Static Data* button.

- **8-7.** Insert device(s) into the target programmer by manually actuating the socket and using the vacuum tool to place the device. Pin 1 location is indicated on the Socket Adapter board.
- **8-8.** At the application window, make sure the correct programmer displays a check mark (left column) and click *Run* to start downloading and programming.

![](_page_14_Picture_2.jpeg)

![](_page_14_Picture_3.jpeg)

#### The *Job Progress* dialog displays the following status:

**DUT** = Device Under Test = Socket **IDLE** = the job is downloading or there is no activity in the slots. **BUSY** = the job is programming. **PASS** = the programming job has successfully completed. **FAIL** = if errors occur.

### **9. Verify Job Completion**

- **9-1.** In the upper-left corner under *Programmers*, verify that the *Status* entry shows *Done.*
- **9-2.** In the *Job Progress* pane, verify that the status of each *LumenX Programmer* (socket) shows *PASS*.
- **9-3.** If an error occurs, click one of the two alert indicators:

![](_page_15_Picture_4.jpeg)

#### Job has completed and PASSED.

![](_page_15_Picture_6.jpeg)

Click the Error Alerts (red arrows) to read the message. Each Socket Adapter's red LED also illuminates if an error occurs.

## Socket Adapter LEDs

**Green = PASS**

**Yellow = BUSY**

 $R_{FD} = FAIL$ 

**White = CONTINUITY ERROR**

All LEDs will light simultaneously at startup and go off when the startup process is complete.

![](_page_16_Picture_6.jpeg)

#### **Command Line Usage**

LumenX DMS offers command line access to automate and script the scheduling of job runs (which can minimize operator errors). To use the LumenX Command Line Interface:

- 1. Open a command prompt window and use the "**cd**" command to change directories to *C:\Program Files\Data IO\LumenX*.
- 2. Type this command: *JobCreator.exe -b -j "My Job ABC" -q 500*
	- **• -b**: specifies the **b**atch user
	- **• -j**: specifies the **j**ob name
	- **• -q**: specifies the **q**uantity to program
- 3. Press ENTER.
- 4. LumenX DMS opens to the *Loaded Job* screen.
- 5. In the lower-right corner, click *Run*.

For Help within the command line window, type *JobCreator.exe -help*.

![](_page_17_Picture_97.jpeg)

## Troubleshooting Network Connections

If you receive error messages when programming, follow the steps below to check your network connections.

- 1.Open Windows *cmd.exe* and ping the programmer: *ping 10.0.0.10*.
- 2. If response is '*timed out*' then close Job Creator, disconnect your network cable from your PC and re-insert it.

-Ping the programmer again from the command prompt. If the request is '*timed out*' follow steps 4 and 5 below until you receive a reply.

- 3. Disable and re-enable your local Network via the control panel. -Ping the programmer again from the command prompt.
- 4.Cycle the power on the programmer. -Ping the programmer again from the command prompt.
- 5. Power cycle the PC (shutting down the usual way).
	- -Disconnect and reconnect the Ethernet cable.
	- -Ping the programmer again from the command prompt.
- 6.Reset the network connection:

-Click the *Start* button >*Control Panel* >*Network and Internet* > *Network and Sharing* > *Change Adapter Settings*.

-Right-click *Local Area Connection* (programmer network) > *Disable*.

-Right-click *Local Area Connection* (programmer network) > *Enable*.

## Technical Support

To contact your local representative, please perform a lookup at:

• **http://www.dataio.com/Contact-Us/Representative-Search**

To submit a service request (requires account registration), please login to our MAX Customer Portal:

• **https://myaccount.dataio.com**

#### **For quick accurate support, please provide the following:**

- LumenX Desktop Serial number (see label)
- Software Version (*Help > About*)
- Detailed description of the problem you are experiencing (if any)
- Error messages (if any)
- Device manufacturer, part number, package style and number of pins (if device related)

850-0250-002<br>S/N 0010351this4s a sample

• Name, telephone number, address, and e-mail address

## Contact Sales

For specific questions about our products and services, please visit:

• **http://www.dataio.com/Contact-Us/Sales**

For all general inquiries, please visit:

• **http://www.dataio.com/Contact-Us**

## Self Help

To learn more about our products and services, please visit:

• **http://www.dataio.com/Support/Technical-Library**

# Ultrafast e-MMC programming

Data I/O has endeavored to ensure that this document is accurate. Data I/O assumes no liability for error, or for any incidental, consequential, indirect, or special damages, including but without limitation, loss of use, loss or alteration of data, delays, or lost profits or savings, arising from the use of this document or the applicable Data I/O product.

Any algorithms, adapters, or other products provided or sold by Data I/O to you must first be tested and verified by you for use in your application prior to use in a production environment. Data I/O does not warranty that the Data I/O products will meet your requirements or that operation of the Data I/O products will be uninterrupted or error free.

©2018 Data I/O Corporation. All rights reserved.

![](_page_23_Picture_0.jpeg)

**A desktop programming engine that integrates into the PSV7000 Programming and Handling System**

![](_page_23_Picture_2.jpeg)

www.dataio.com